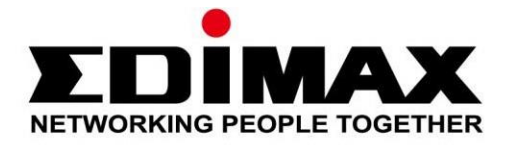

# **IC-5150W**

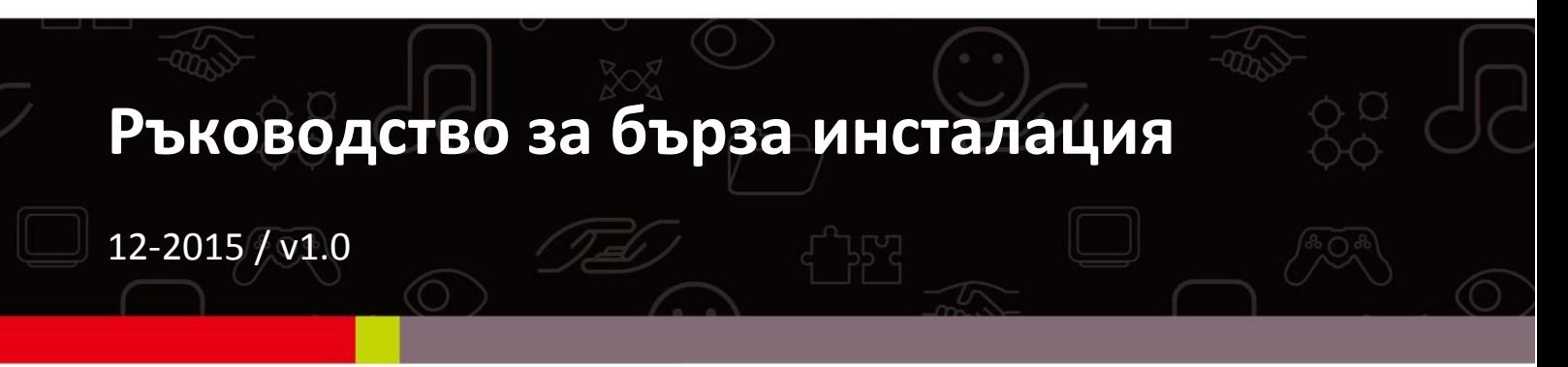

#### **Edimax Technology Co., Ltd.**

No.3, Wu-Chuan 3rd Road, Wu-Gu, New Taipei City 24891, Taiwan Email: support@edimax.com.tw

#### **Edimax Technology Europe B.V.**

Fijenhof 2, 5652 AE Eindhoven, The Netherlands Email: support@edimax.nl

#### **Edimax Computer Company**

3350 Scott Blvd., Bldg.15 Santa Clara, CA 95054, USA Live Tech Support: 1(800) 652-6776 Email: support@edimax.com

### *Съдържание на доставката*

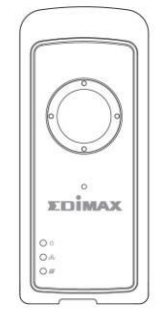

*IC-5150W QIG CD-ROM*

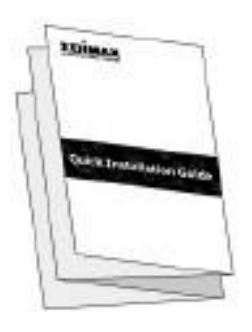

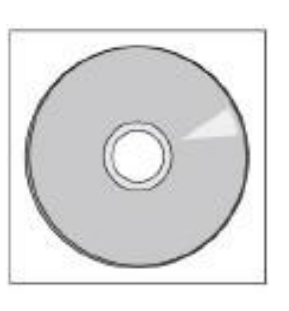

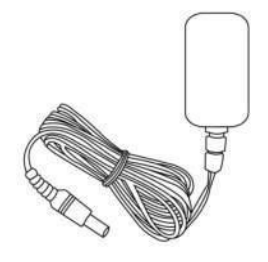

*Захранващ адаптер*

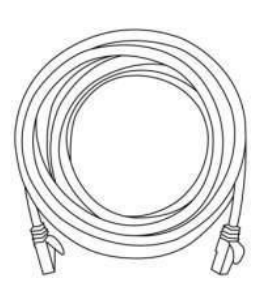

*Ethernet кабел*

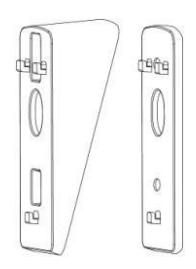

*Стойка за* 

*стена*

*Винтове*

### *Диод за състоянието*

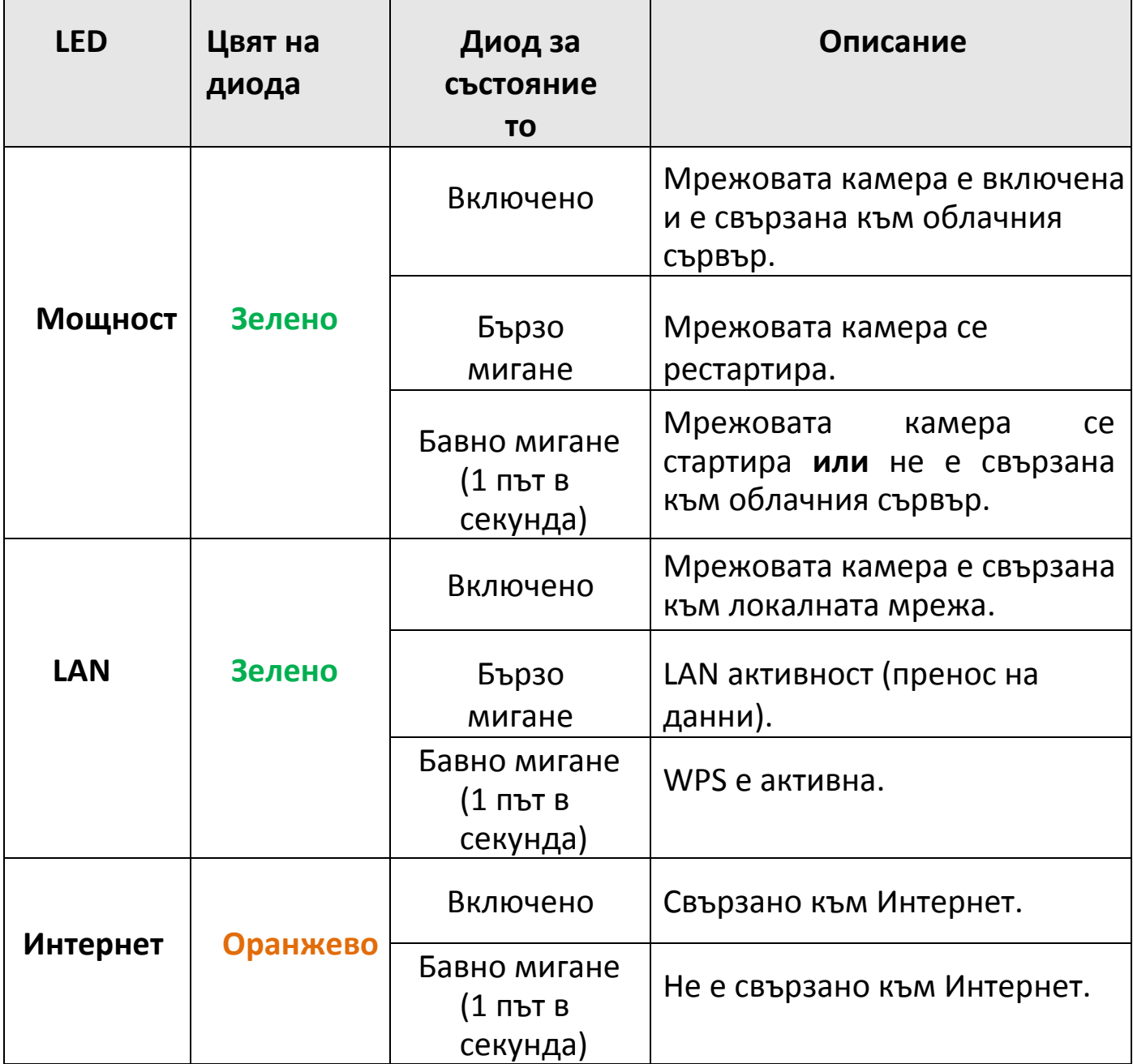

### *Настройка на камерата*

Следвайте инструкциите по-долу, за да свържете мрежовата камера към Вашата Wi-Fi мрежа чрез приложението за смартфон EdiLife. За да настроите Вашата мрежова камера чрез компютър и Ethernet кабел, направете справка с ръководството за употреба.

*Уникалния SSID на Вашата мрежова камера е написан на продуктовия етикет на мрежовата камера и съдържа "EdiView.Setup \*\*" където \*\* са последните два символа от MAC адреса на камерата.*

**1.**Свържете мрежовата камера към захранването чрез включения захранващ адаптер.

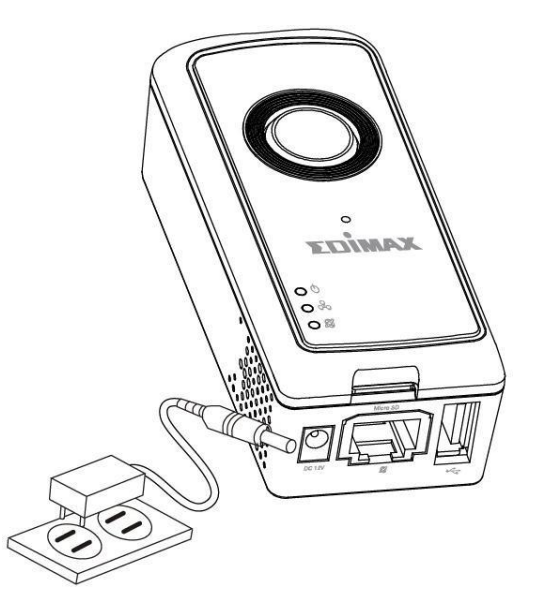

**2.** Изчакайте, докато камерата се включи. **Зеленият** диод за захранването ще **мига бавно**, когато е готово.

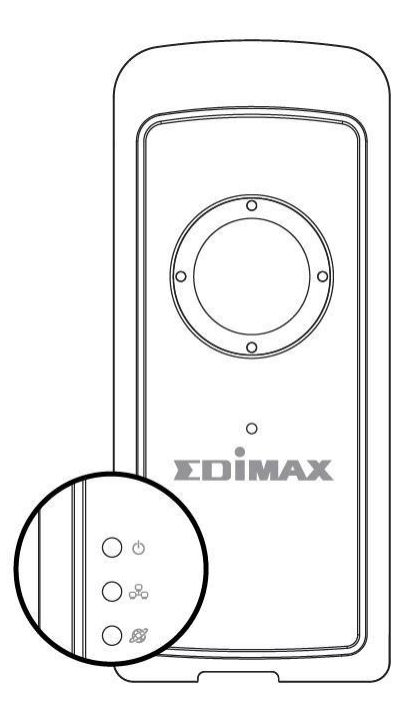

**3.**Използвайте смартфон или таблет, за да потърсите, изтеглите и инсталирате приложението EdiLife от Google Play или Apple App Store.

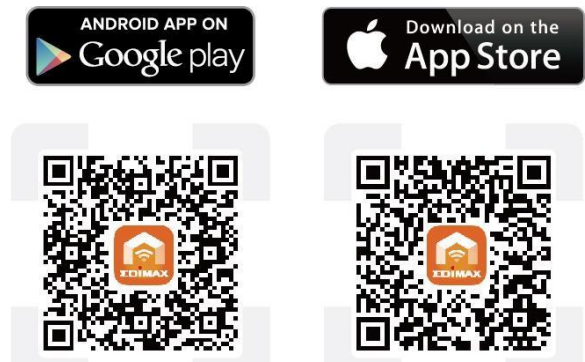

**4. Потребителите на iOS** трябва да влязат в настройките на смартфона си и да се свържат към SSID на мрежовата камера (EdiView.Setup \*\*), преди да отворят приложението EdiLife. Продължете към **стъпка 7.**

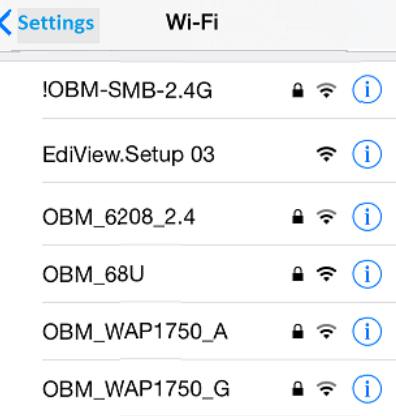

**5.**Потребителите на **Android** трябва да отворят приложението EdiLife и да натиснат иконата **+** в горния десен ъгъл на екрана.

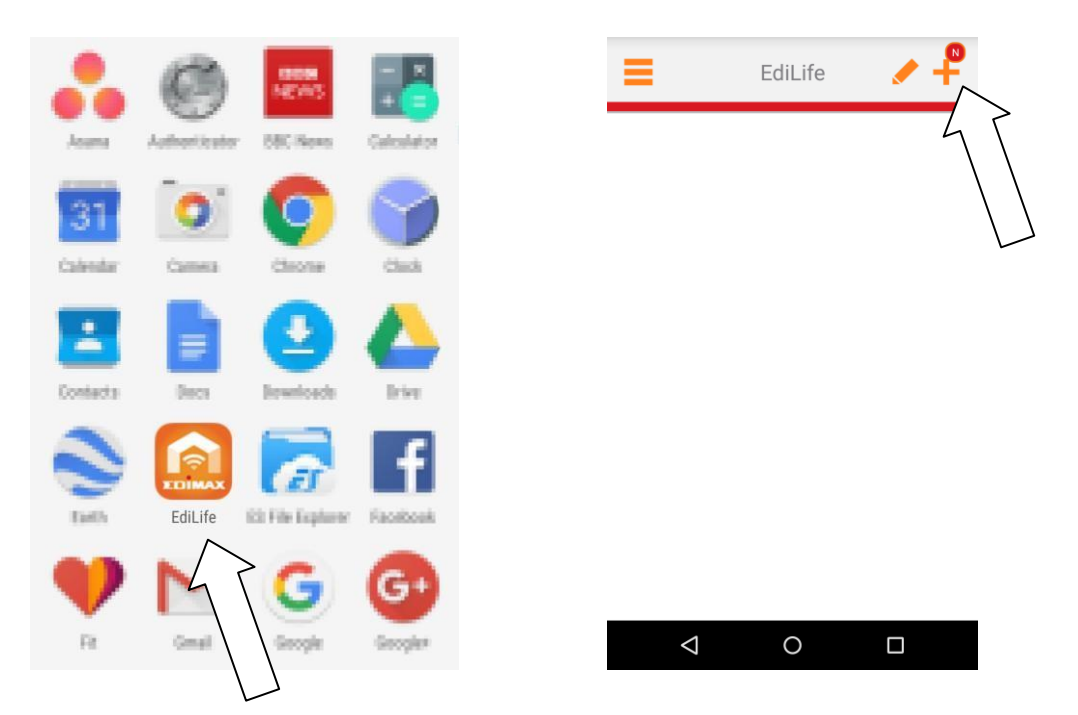

**6. Потребителите на Android** трябва да изберат камерата от **списъка с налични безжични устройства** и да изчакат кратко, за да се извърши свързването.

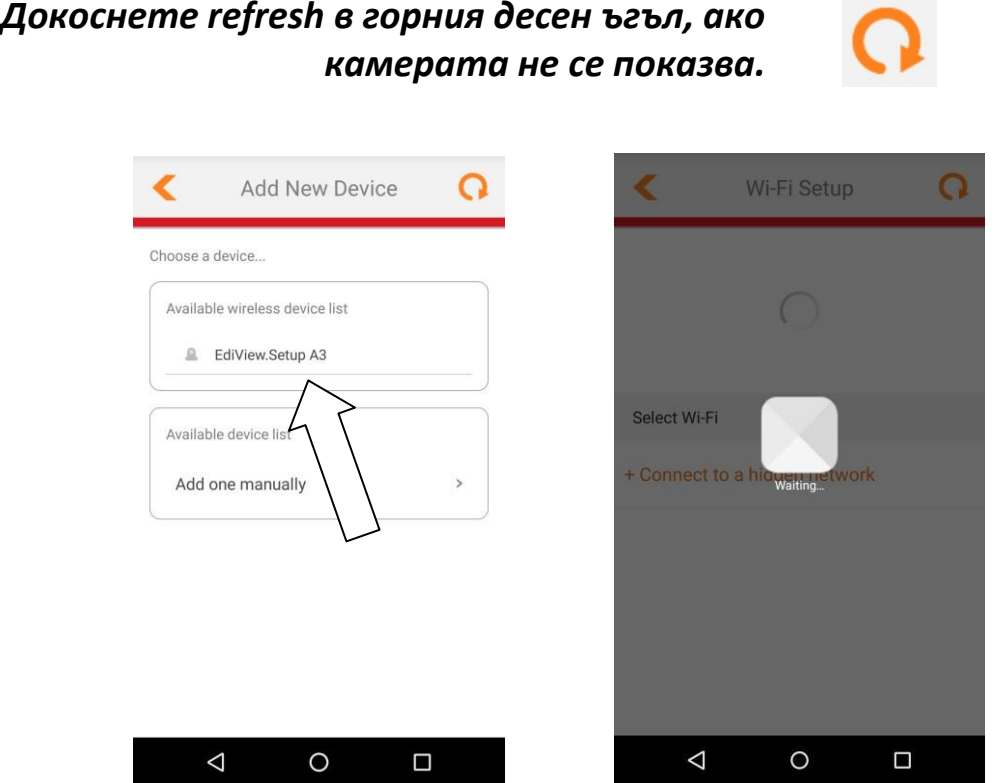

**7.** За по-добра сигурност, въведете ново име и парола на устройството, когато това се изиска. Натиснете **Done**, за да продължите.

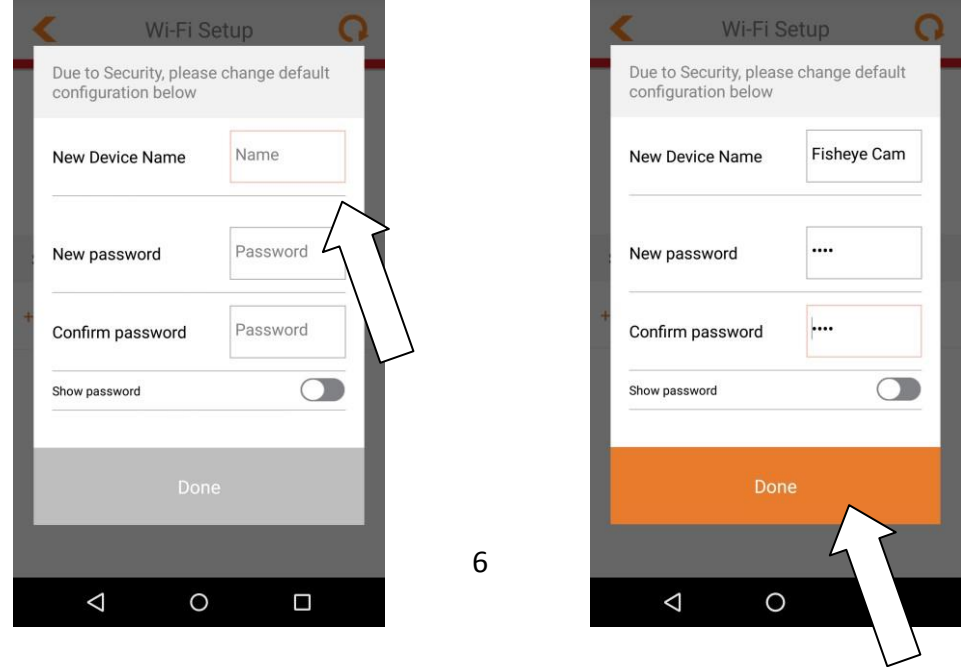

**8.** Изберете Вашата Wi-Fi мрежа от списъка и въведете паролата за Wi-Fi. Натиснете **OK**, за да продължите.

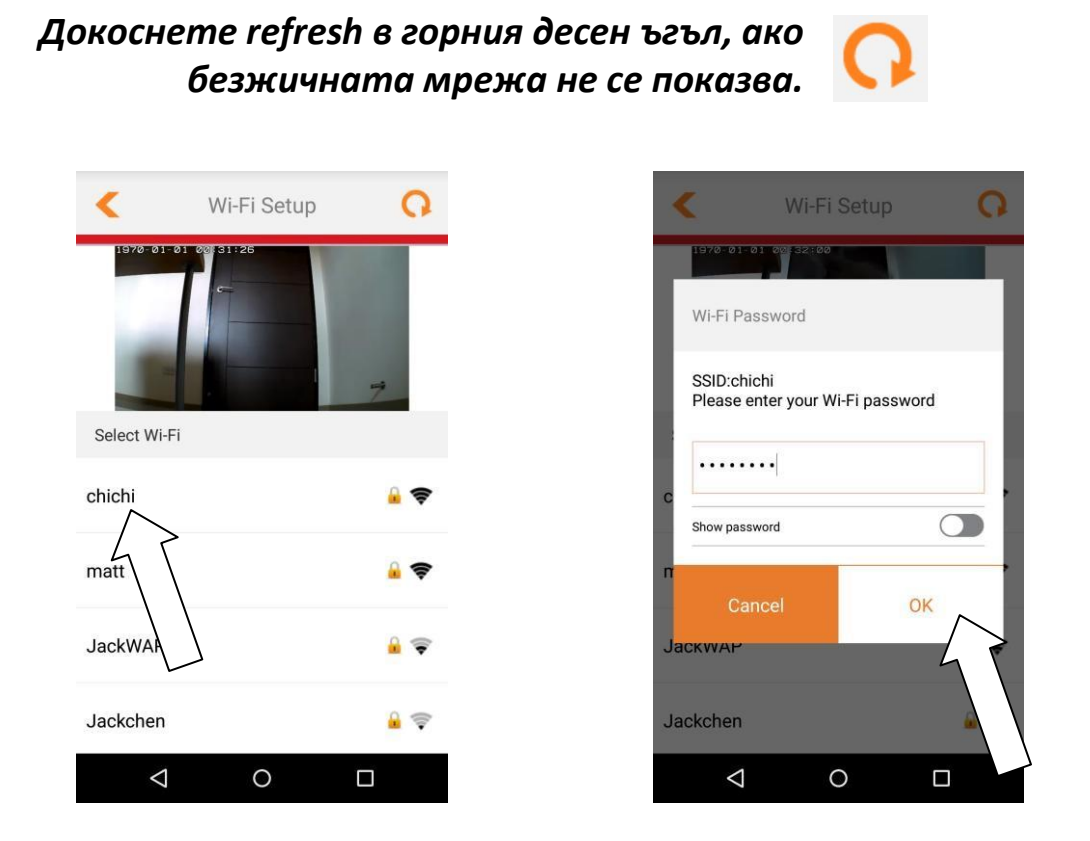

**9.** Изчакайте, докато камерата се свърже към безжичната мрежа. Когато видите екрана **Setup complete**, кликнете върху иконата **LIVE**  или върху стрелката, за да продължите.

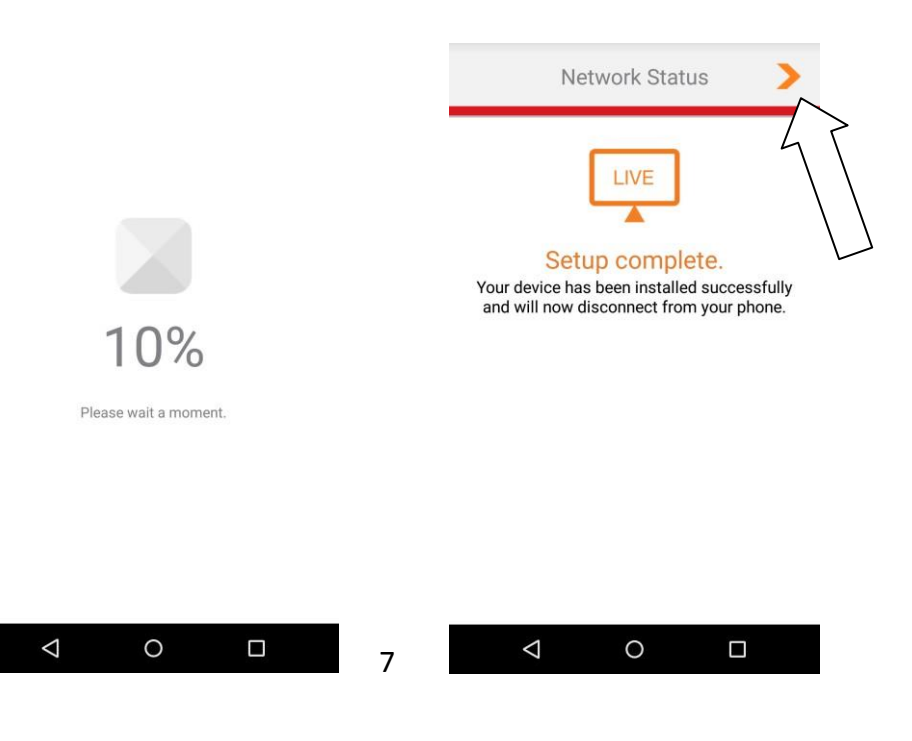

**10.** Настройката е завършена. **Зеленият** индикатор за захранване на камерата и **оранжевият** индикатор за Интернет трябва да се **включат**. Вашата камера трябва да се намира в списъка на EdiLife. Натиснете камерата, за да гледате на живо, което можете да правите по всяко време, когато сте свързани с Интернет.

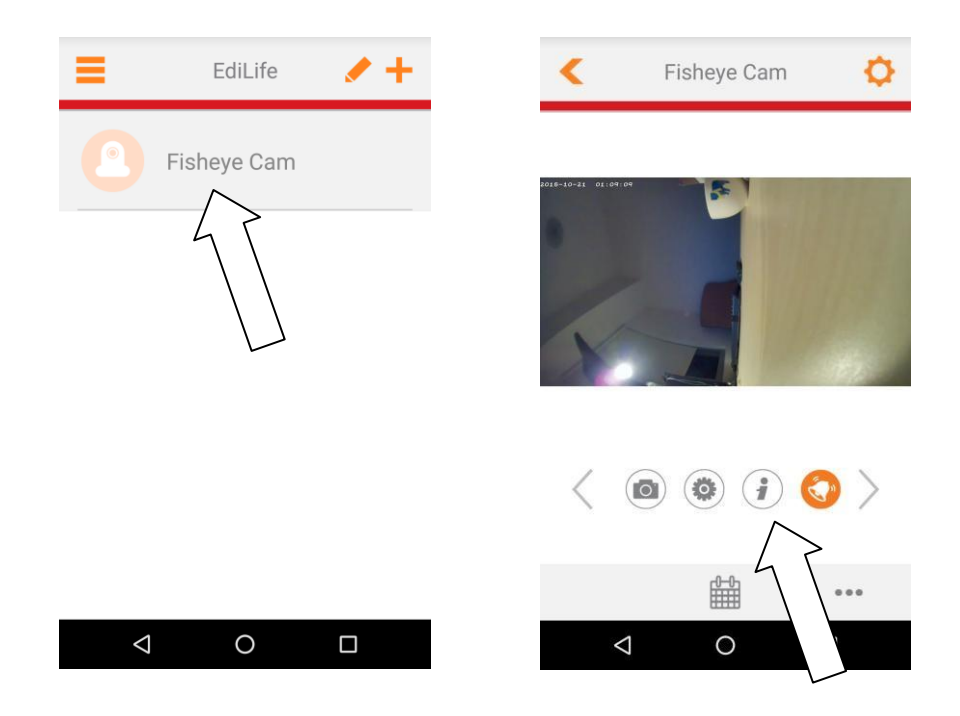

 *Можете да конфигурирате настройките и функциите на камерата като използвате иконите под живото предаване.*

**11.** Ако разполагате с microSD карта, я поставете в слота на гърба на мрежовата камера.

Бутонът WPS (Wi-Fi Protected Setup) е бърз и лесен алтернативен начин за установяване на защитена безжична връзка между мрежовата камера и безжичния рутер/точка за достъп.

**1.**Натиснете и задръжте бутона WPS на **безжичния рутер/точката за достъп**, за да активирате WPS.

*Моля, проверете инструкциите на безжичния рутер/точката за достъп, колко дълго трябва да задържите бутона WPS, за да го активирате.*

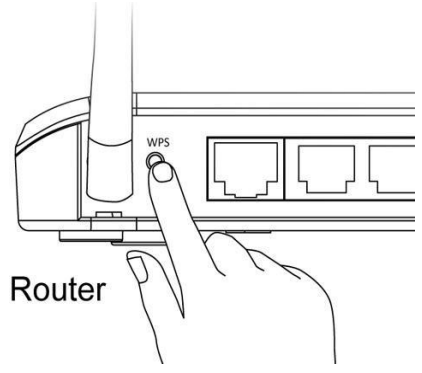

**2.**В рамките на две минути, натиснете бутона WPS/Reset на мрежовата камера за 2 – 5 секунди, за да активирате WPS. **Зеленият** LAN диод ще **мига бавно,** за да покаже, че WPS е активна.

*Уверете се, че няма да задържите бутона WPS/Reset прекалено дълго и няма да нулирате мрежовата камера.*

**3.**Устройството ще установи защитена безжична връзка. **Зеленият** LAN диод ще **мига бързо** за две минути, за да покаже успешната WPS връзка.

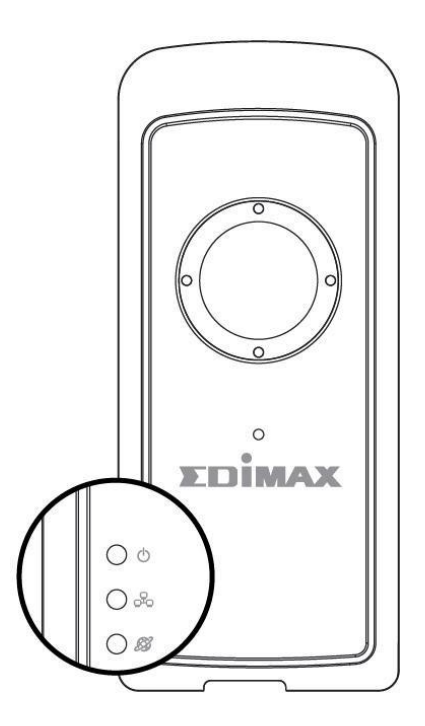

#### *Използване на камера в мрежа*

Освен приложението EdiLife, можете да използвате и уеб-базирания интерфейс за управление, за да гледате на живо и да конфигурирате функциите на камерата като разпознаване на движение и звук.

Отидете на IP адреса на камерата в уеб браузъра от компютър, свързан към същата локална мрежа:

 *Можете да откриете IP адреса на мрежовата камера като използвате EdiView Finder на компютър или чрез приложението за смартфон EdiLife (отидете в Settings). Проверете ръководството за употреба за помощ.*

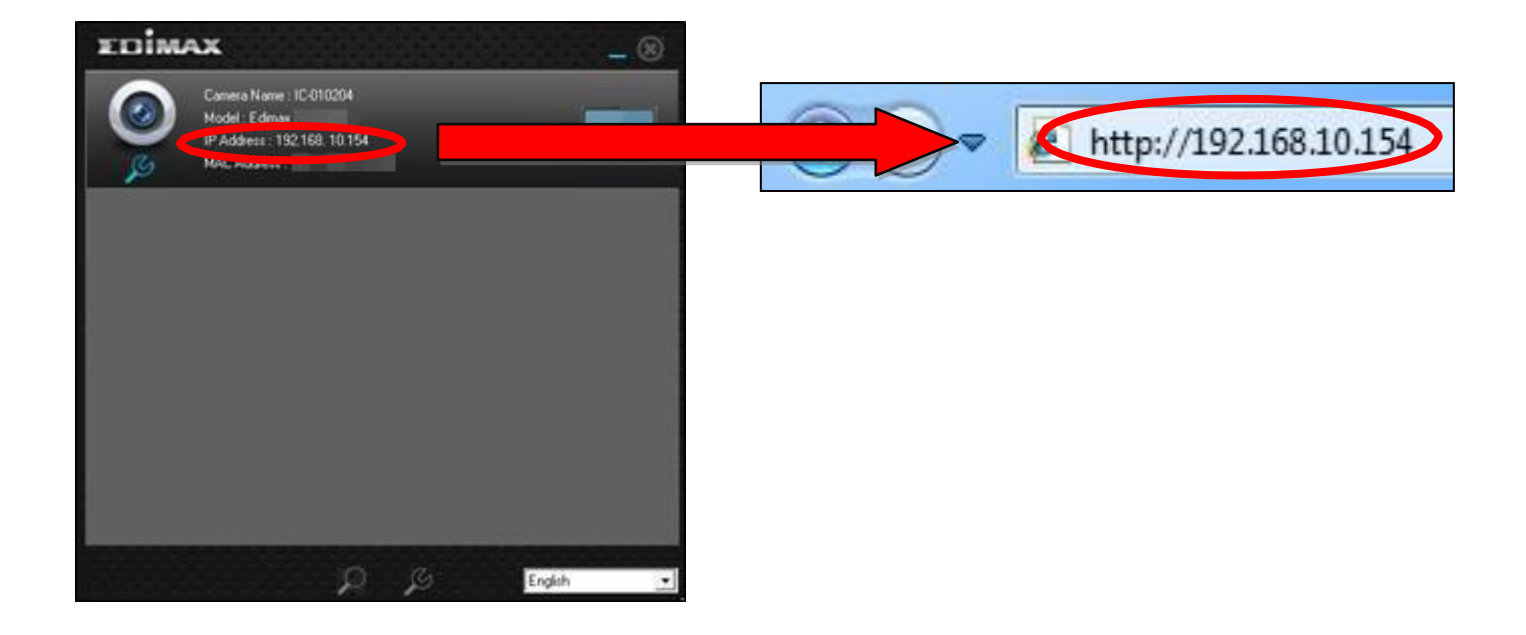

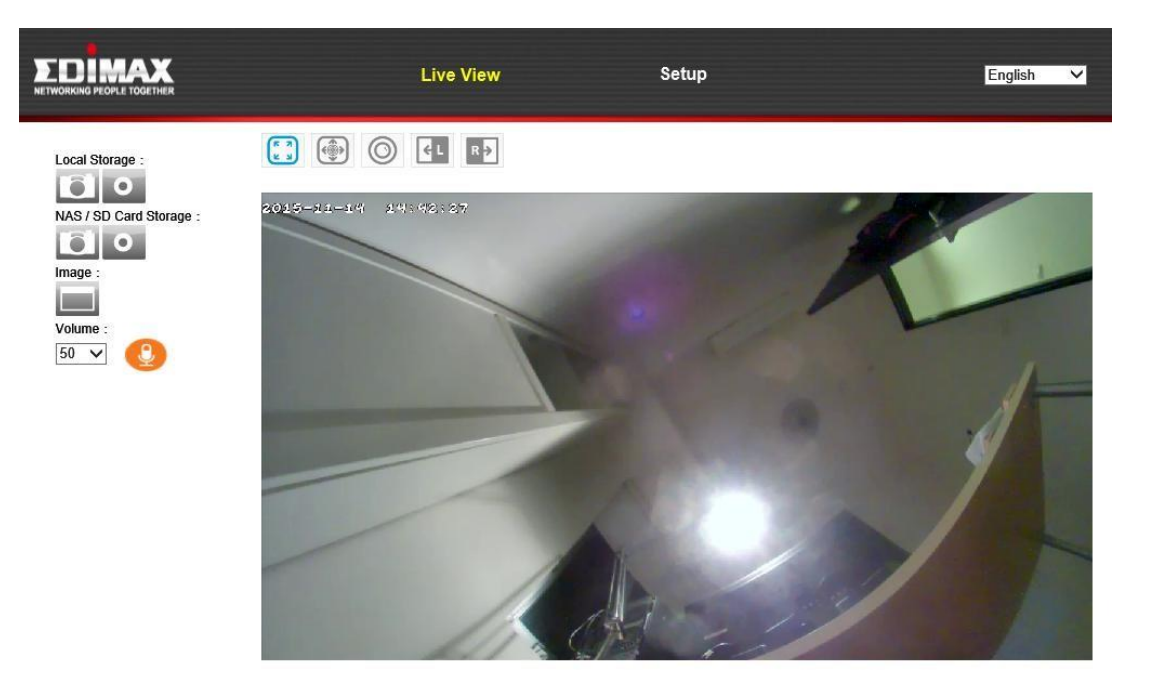

#### *Стенен монтаж*

В доставката има планка за стенен монтаж, за фиксиране на камерата към стена. Тази стойка изисква сглобяване.

**1.** Закрепете стойката към стената като използвате включените винтове, както е показано отдолу:

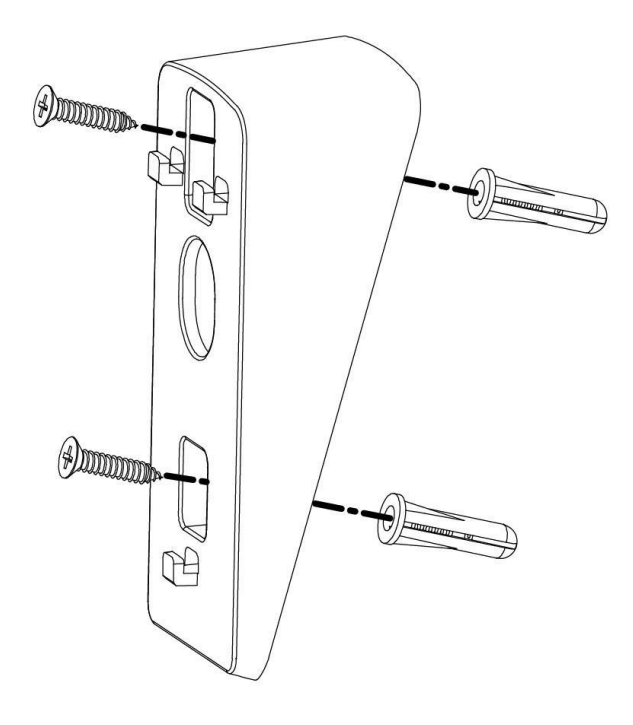

**2.** Закрепете задната част на мрежовата камера към монтажната стойка и затегнете на място, както е показано отдолу:

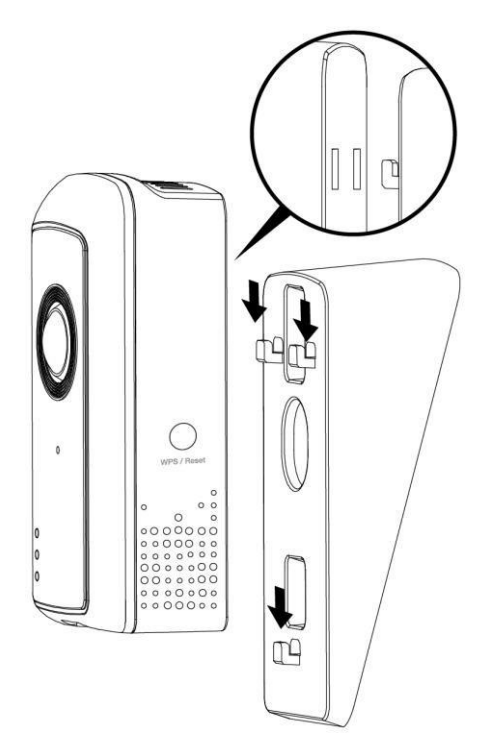

## *Нулиране*

В случай, че има проблеми с мрежовата камера, можете да върнете заводските настройки на камерата. Това нулира **всички** настройки.

- **1.**Натиснете и задръжте бутона WPS/Reset, който се намира на задния панел за поне 10 секунди.
- **2.**Освободете бутона, когато **зеления** диод за захранването **мига бързо.**
- **3.**Изчакайте мрежовата камера да се рестартира. Камерата е готова, когато **зеления** диод за захранване **мига бавно**.

*След настройка* **зеления** *диод за захранването ще бъде включен, за да показва успешна връзка с облачния сървър.*

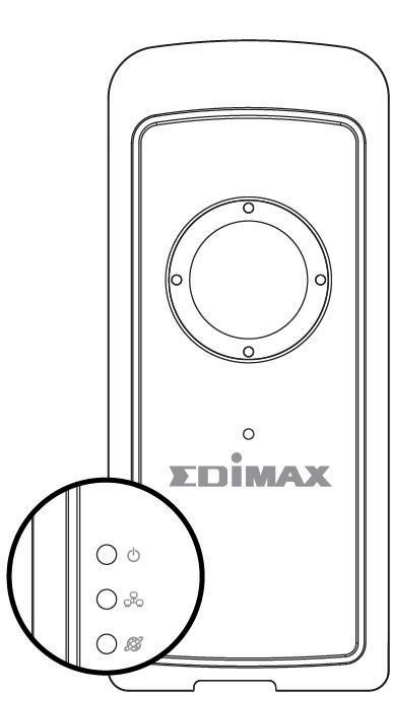